# Updateschreiben

**Version 24.2** 

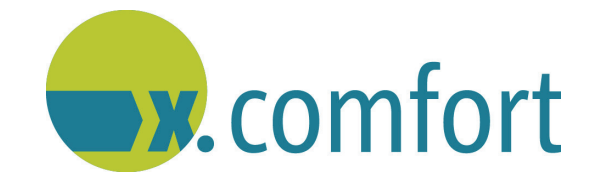

Zur Kenntnis genommen (für die praxisinterne Übersicht):

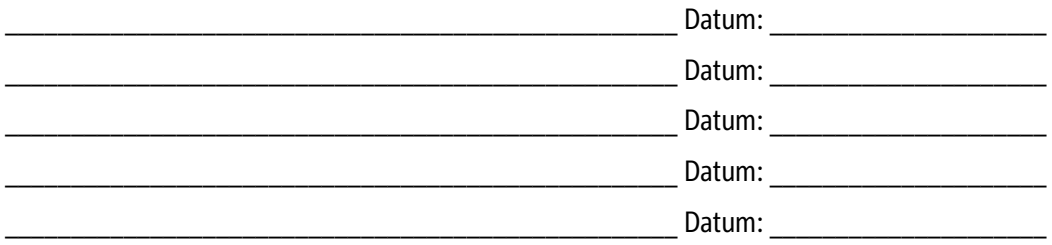

Stand: 03/2024 © Produkt der medatixx GmbH & Co. KG

Zum Zwecke der besseren Lesbarkeit verzichten wir teilweise auf geschlechtsspezifische Formulierungen, beispielsweise "Benutzer/innen". Sämtliche Rollenbezeichnungen gelten im Sinne der Gleichbehandlung grundsätzlich für alle Geschlechter.

Alle Werke der medatixx GmbH & Co. KG einschließlich ihrer Teile sind urheberrechtlich geschützt. Jede Verwertung außerhalb der Grenzen des Urheberrechtsgesetzes ist ohne Zustimmung der medatixx GmbH & Co. KG oder deren Rechtsnachfolger unzulässig und strafbar.

Microsoft und Windows sind eingetragene Warenzeichen der Microsoft Corporation. Zudem sind alle verwendeten Produktnamen und Warenzeichen Eigentum ihrer jeweiligen Besitzer.

# **Inhaltsverzeichnis**

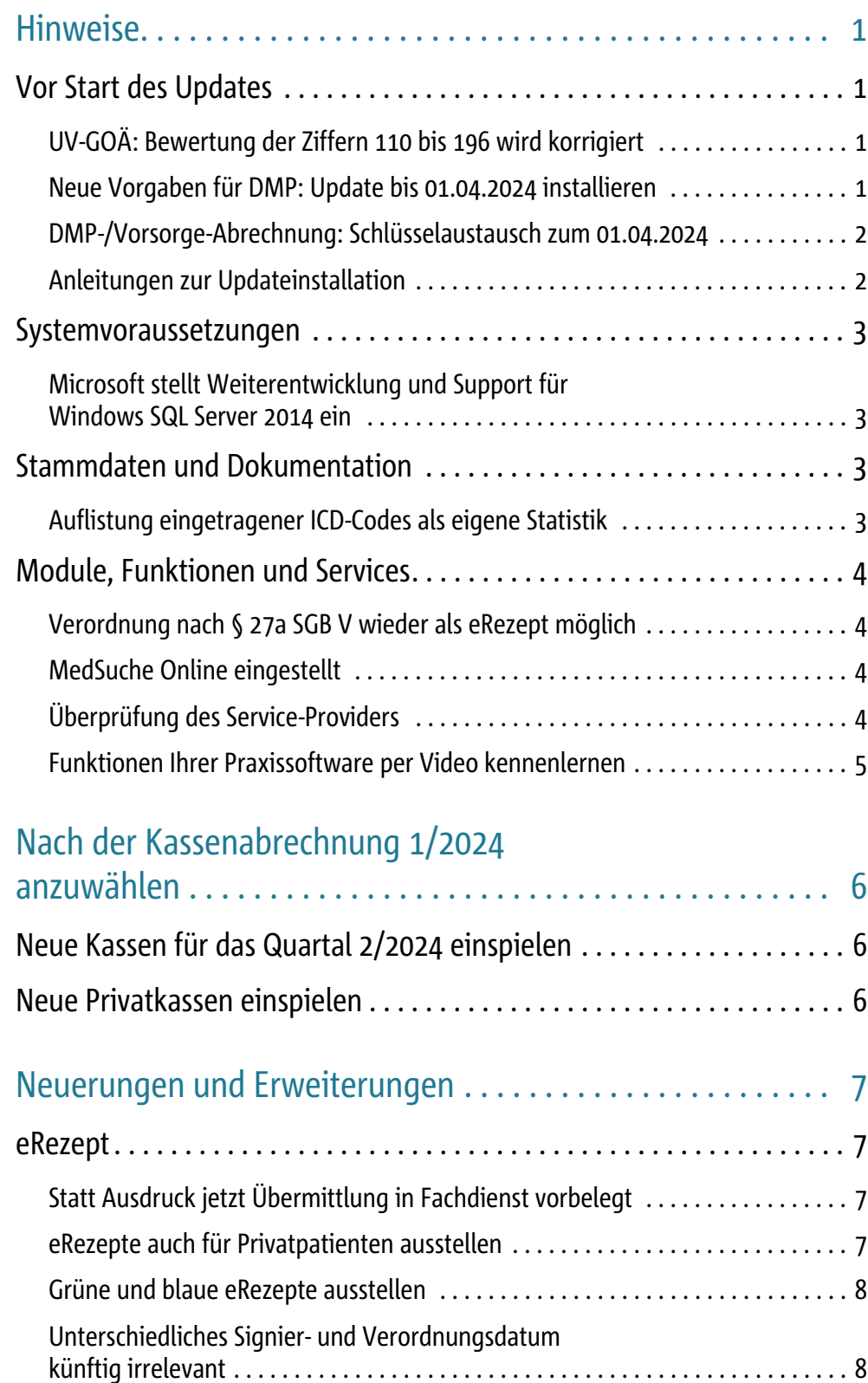

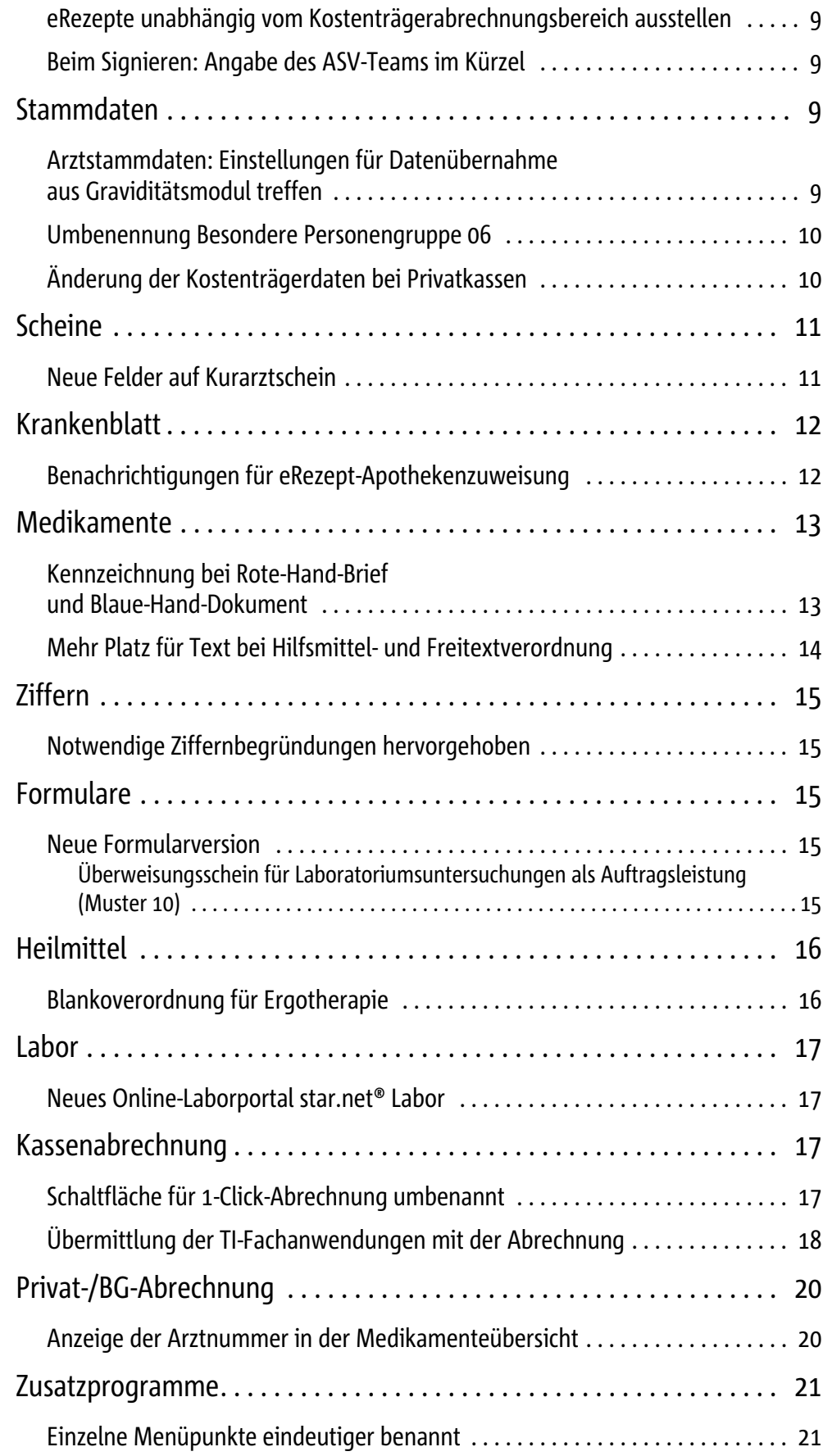

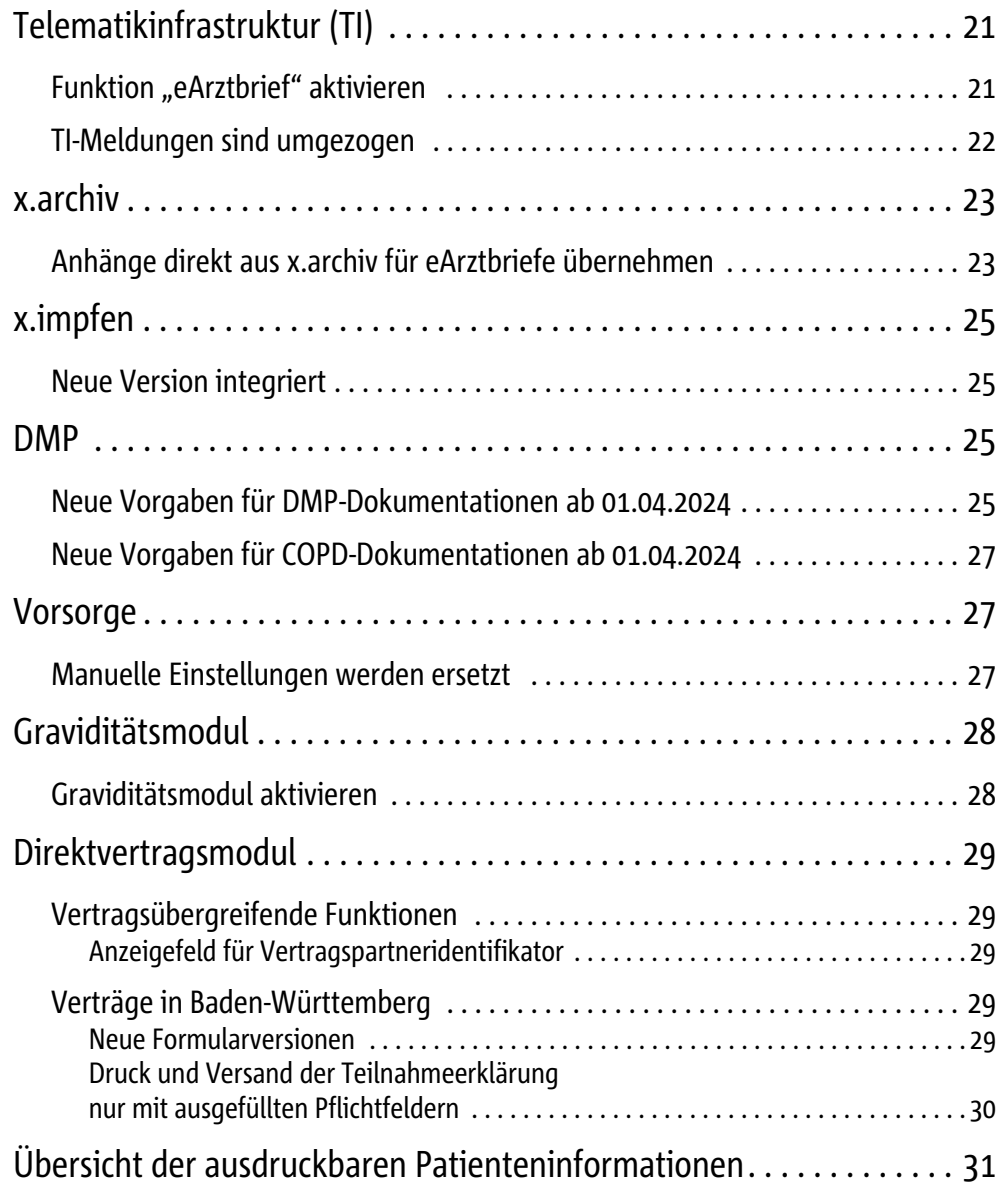

Inhaltsverzeichnis

# <span id="page-6-0"></span>**Hinweise**

# <span id="page-6-1"></span>**Vor Start des Updates**

# <span id="page-6-2"></span>UV-GOÄ: Bewertung der Ziffern 110 bis 196 wird korrigiert

Mit dem letzten Quartalsupdate, Version 24.1, kam es zu einer fehlerhaften Bewertung der UV-GOÄ-Ziffern **110** bis **196**. Über diesen Fehler haben wir Sie bereits umfassend informiert und Ihnen — mit dem **Service-Pack 24.1 19.01.2024** sowie mit dem **Feature-Update 24.2**  eine entsprechende Korrektur zur Verfügung gestellt. Wenn Sie bisher weder dieses Service-Pack noch das Feature-Update 24.2 installiert haben, erhalten Sie die Korrektur auch mit dem Quartalsupdate 24.2.

Sollten Sie seit dem 01.01.2024 Rechnungen mit fehlerhaften Ziffern ausgestellt haben, so erhalten Sie während der Update-Installation einen Hinweis:

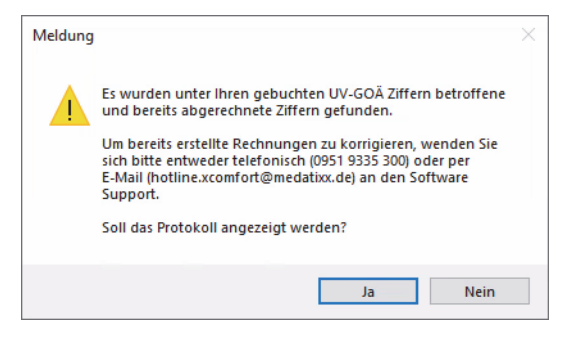

Außerdem wird zu diesen Daten ein Protokoll erstellt. Wenden Sie sich zur Korrektur der fehlerhaften Ziffern und Rechnungen bitte an unseren Software-Support.

#### **Tipp**

Wenn Sie, wie wir Ihnen vor Auslieferung des Service-Packs empfohlen haben, die betroffenen Ziffern zwar gebucht, aber noch nicht abgerechnet haben, werden diese automatisch korrigiert. In diesem Fall besteht für Sie kein weiterer Handlungsbedarf.

### <span id="page-6-3"></span>Neue Vorgaben für DMP: Update bis 01.04.2024 installieren

Ab dem 01.04.2024 gelten neue Vorgaben für Ihre DMP-Dokumentationen sowie ein neues KBV-Prüfmodul. Daher müssen Sie ab diesem Zeitpunkt **Dokumentationen für das 2. Quartal mit dem neuen Update, Version 24.2, erstellen und abrechnen**.

Installieren Sie also das Update 24.2 vor dem 01.04.2024 bzw. spätestens vor dem Erfassen der ersten DMP-Dokumentation im neuen Quartal. Damit stellen Sie sicher, dass Sie DMP-Dokumentationen gemäß den neuen Vorgaben korrekt ausfüllen und abrechnen.

Bei Dokumentationen, die Sie für das 1. Quartal dokumentiert haben, müssen Sie nichts beachten. Sie können diese mit der aktuellen Version 24.1 oder mit dem neuen Update 24.2 abschließen und abrechnen.

Weitere Informationen zu den Neuerungen erhalten Sie im Abschnitt "Neue Vorgaben für [DMP-Dokumentationen ab 01.04.2024" auf Seite 25](#page-30-3). Dort lesen Sie auch, was Sie tun können, wenn Sie bereits vor der Update-Installation DMP-Dokumentationen für das 2. Quartal 2024 erstellt haben.

# <span id="page-7-0"></span>DMP-/Vorsorge-Abrechnung: Schlüsselaustausch zum 01.04.2024

Bedingt durch die zweijährige Gültigkeit der verwendeten Schlüsselpaare werden zum 01.04.2024 die von der KBV bereitgestellten Schlüsselpaare für die Abrechnung, DMP-Dokumentationen, eHKS-Dokumentation sowie das QS-Verfahren Zervix-Zytologie erneuert.

Ab dem 01.04.2024 müssen folglich die neuen öffentlichen Schlüssel für die entsprechenden Bereiche zum Verschlüsseln der einzureichenden Daten verwendet werden. Dies gilt für alle Daten — unabhängig vom übermittelten Quartal.

Das bedeutet: Wird die Abrechnung bis einschließlich 31.03.2024 erstellt und versendet, kann diese mit der Quartalsversion 24.1 durchgeführt werden. **Ab dem 01.04.2024** ist die Abrechnung zwingend **mit der Quartalsversion 24.2** durchzuführen und zu versenden.

### <span id="page-7-1"></span>Anleitungen zur Updateinstallation

Wussten Sie schon, dass es zum Update eine Installationsanleitung gibt? Sie finden diese in x.comfort. Unter **HAUPTMENÜ > SERVICEINFORMATIONEN > INSTALLATIONSANLEITUNG** können Sie jederzeit die Anleitung für das Update auf die aktuelle Version herunterladen.

Diese steht Ihnen darüber hinaus online zur Verfügung (**Website: KUNDENSERVICE > X.COMFORT > DOWNLOADS > SYMBOL MIT DEM AUSRUFEZEICHEN; X.SERVICECENTER: ANGEHÄNGTE DATEIEN**). **Bitte lesen Sie die Installationsanleitung aufmerksam durch.** Informieren Sie sich ebenfalls dort, wenn Sie Fragen zur Installation haben.

# <span id="page-8-0"></span>**Systemvoraussetzungen**

# <span id="page-8-1"></span>Microsoft stellt Weiterentwicklung und Support für Windows SQL Server 2014 ein

Wie Sie wissen, stellt Microsoft die Weiterentwicklung und den Support für den SQL Server 2014 zum 09.07.2024 ein. Dies bedeutet, dass es ab diesem Zeitpunkt keine Sicherheitsupdates für diese SQL-Server-Version mehr gibt. Daher wird diese mittelfristig nicht mehr unterstützt und die Lauffähigkeit Ihrer Praxissoftware ist nicht mehr gewährleistet, wenn Sie damit arbeiten. Setzen Sie sich in diesem Fall bitte mit Ihrem Servicepartner in Verbindung, damit Sie sich gemeinsam um die Umstellung kümmern können.

#### **Hinweis**

Die Aktualisierung von Windows-Server-Betriebssystemen kann mit der Anschaffung neuer Hardware verbunden sein. Planen Sie daher bitte ausreichend Zeit für die Aktualisierung ein.

**Meldungen in der Praxissoftware**

Um Sie bestmöglich beim Umstieg zu unterstützen, werden Sie beim Start der Praxissoftware regelmäßig an die Aktualisierung erinnert: Eine Meldung zeigt Ihnen — je nach Dringlichkeit in grün, orange oder rot — den zu aktualisierenden Datenbankserver mit dem entsprechenden Abkündigungsdatum an. Sie haben hierüber außerdem die Möglichkeit, Kontakt mit Ihrem Servicepartner aufzunehmen und sich in den Technischen Rahmenbedingungen über die aktuellen Systemvoraussetzungen zu informieren.

# <span id="page-8-2"></span>**Stammdaten und Dokumentation**

# <span id="page-8-3"></span>Auflistung eingetragener ICD-Codes als eigene Statistik

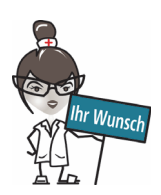

Auf vielfachen Wunsch haben wir eine Funktion des alten Dauerdiagnosen-Tools als eigene Statistik mit aufgenommen: Die Funktion **ALT+i** (Auflistung Ihrer eingetragenen ICD-Codes mit Angabe der Häufigkeit) ist weiterhin vorhanden und erhält einen eigenen Menüpunkt unter **5 STATISTIK > DIAGNOSEN**. Aufrufen können Sie das Menü über die Kurzwahl **g**.

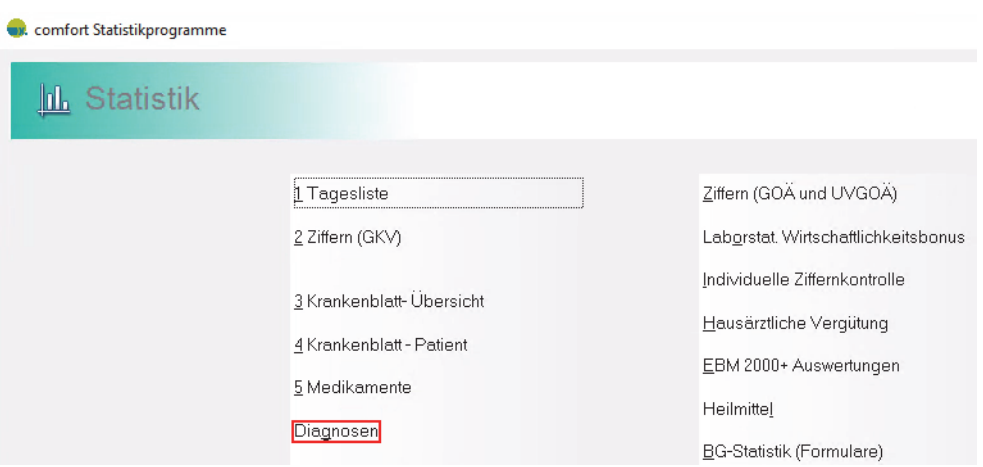

# <span id="page-9-0"></span>**Module, Funktionen und Services**

### <span id="page-9-1"></span>Verordnung nach § 27a SGB V wieder als eRezept möglich

Mit dem Update 24.2 können Sie **Verordnungen nach § 27a SGB V** (künstliche Befruchtung) wieder als eRezept ausstellen. Die entsprechende Kennzeichnung wird nach der Installation dieses Updates korrekt in den eRezept-Fachdienst der TI übertragen.

Wie wir in unserer Aktuellen Information vom 30.01.2024 informiert hatten, wurde die Kennzeichnung als Verordnung nach § 27a SGB V bisher fälschlicherweise nicht in den eRezept-Fachdienst der TI übertragen. In der Apotheke war deshalb beim Einlösen des eRezepts nicht erkennbar, dass es sich um eine Verordnung nach § 27a SGB V handelt.

### <span id="page-9-2"></span>MedSuche Online eingestellt

Mit dem vorliegenden Update stellen wir die **MedSuche Online** (Wissensportale) ein. Sie können die entsprechenden Funktionen in Ihrer Praxissoftware nicht mehr aufrufen.

### <span id="page-9-3"></span>Überprüfung des Service-Providers

Neben dem SQL-Server ist der Service-Provider unabdingbare Voraussetzung zur Nutzung des Verordnungsmoduls. Als technologische Komponente stellt der Service-Provider den Datenaustausch zur Praxissoftware sicher und wurde bereits im Rahmen Ihrer Updates oder bei Serviceeinsätzen installiert.

**Prüfung bei der Updateinstallation** Daher wird bei der Installation eines Updates geprüft, ob der Service-Provider in Ihrer Praxis erreichbar ist. Sofern dies der Fall ist, wird die Updateinstallation wie gewohnt gestartet.

Sollte dies nicht der Fall sein, erhalten Sie die Meldung,

- dass der Service-Provider **nicht erreichbar** ist: Bitte wenden Sie sich in diesem Fall umgehend an Ihren medatixx-Servicepartner oder den Software-Support. Dieser hilft Ihnen bei der Lösung des Problems, sodass Sie anschließend die Updateinstallation durchführen können.
- dass der Service-Provider während der Updateinstallation **aktualisiert** wird: Warten Sie bitte bis der Hinweis nicht mehr angezeigt wird und brechen Sie die Installation nicht ab.

Weiterhin wird auch beim Programmstart Ihrer Praxissoftware geprüft, ob der Service-Provider aktuell und erreichbar ist. Erst dann wird Ihre Praxissoftware gestartet und Sie können mit dem Arbeiten beginnen.

Sollte dies nicht der Fall sein, erhalten Sie die Meldung,

• dass der Service-Provider **nicht erreichbar** ist.

Wenn Sie diese Meldung erhalten, empfehlen wir Ihnen, x.comfort nach wenigen Minuten noch einmal neu zu starten. Dann sollte der Service-Provider inzwischen gestartet und der Programmstart problemlos möglich sein. Andernfalls wenden Sie sich bitte an Ihren medatixx-Servicepartner oder den Software-Support.

• dass der Service-Provider **veraltet** ist.

Wenn Sie diese Meldung erhalten, wenden Sie sich bitte umgehend an Ihren medatixx-Servicepartner oder an den Software-Support, damit dieser den Service-Provider entsprechend konfigurieren oder aktualisieren kann.

### <span id="page-10-0"></span>Funktionen Ihrer Praxissoftware per Video kennenlernen

Auf unserer E-Learning-Plattform stellen wir Ihnen regelmäßig Videos zu Funktionen und Vorgehensweisen rund um Ihre Praxissoftware zur Verfügung. So können Sie und Ihr Praxisteam sich jederzeit per Video informieren und lernen auf diese Weise auch neue Tipps und Möglichkeiten kennen.

Aktuell finden Sie dort zusätzlich folgende neue Videos:

- **eArztbrief versenden**
- **Dauerdiagnosen aktualisieren**
- **JAS Schein anlegen**

Folgendes Video haben wir für Sie aktualisiert und neu gefilmt:

**• eHBA — Teil 1 aktivieren**

Über folgenden Link gelangen Sie direkt zu den Videos:

https://akademie.medatixx.de/medatixx-software-e-learning.html?software=xcomfort

#### **Prüfung beim Programmstart**

# <span id="page-11-0"></span>**Nach der Kassenabrechnung 1/2024 anzuwählen**

# <span id="page-11-1"></span>**Neue Kassen für das Quartal 2/2024 einspielen**

Bitte aktualisieren Sie wie gewohnt nach der Kassenabrechnung für das 1. Quartal an einer Station in Ihrem Praxisnetz die Krankenkassenstammdaten.

Öffnen Sie das Menü **HAUPTMENÜ > 8 ZUSATZPROGRAMME > NEUE KASSEN EINSPIELEN** und starten Sie die Umsetzung mit **F2 START**. Beachten Sie bitte, dass die Aktualisierung je nach Rechnerleistung und Betriebssystem bis zu 30 Minuten dauern kann.

# <span id="page-11-2"></span>**Neue Privatkassen einspielen**

Mit diesem Update wurden die Kassendaten der Privatkassen aktualisiert. Daher ist es erforderlich, nach der Update-Installation an einer Arbeitsstation in Ihrer Praxis die Privatkassen zu aktualisieren.

Öffnen Sie das Menü **HAUPTMENÜ > 8 ZUSATZPROGRAMME > NEUE KASSEN EINSPIELEN** und starten Sie die Umsetzung mit **F3 AKTUALISIEREN**. Die Aktualisierung kann je nach Rechnerleistung und Betriebssystem bis zu 30 Minuten dauern.

#### **Hinweis**

Nehmen Sie diese Umsetzung in jedem Fall vor, wenn Sie Ihre Abrechnung über DALE-UV durchführen, damit alle für DALE-UV ungültigen Kassen entfernt werden.

# <span id="page-12-0"></span>**Neuerungen und Erweiterungen**

# <span id="page-12-1"></span>**eRezept**

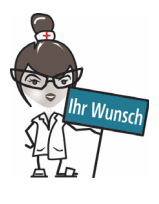

# <span id="page-12-2"></span>Statt Ausdruck jetzt Übermittlung in Fachdienst vorbelegt

Bei eRezepten für neue Patientinnen und Patienten sowie solche, denen Sie noch nie ein eRezept ausgestellt haben, ist jetzt das alleinige Hochladen in den Fachdienst als Übermittlungsweg vorbelegt. Mit dieser Einstellung können die eRezepte mittels eGK oder App eingelöst werden, aber es wird kein Rezept-Code ausgedruckt.

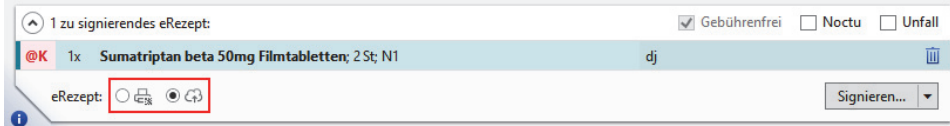

Bisher war der Ausdruck des Rezept-Codes die Standardeinstellung. Bei allen, denen Sie schon einmal ein eRezept ausgestellt haben, ist weiterhin die Einstellung der letzten Verordnung vorbelegt.

### <span id="page-12-3"></span>eRezepte auch für Privatpatienten ausstellen

Sie können mit dem Update 24.2 nun auch Ihren Privatpatientinnen und -patienten eRezepte ausstellen. Dies funktioniert genauso wie das Ausstellen von Kassen-eRezepten. Allerdings müssen zusätzlich **zwei Voraussetzungen** zwingend erfüllt sein:

Erstens muss die **Krankenversichertennummer (KVNR)** des Patienten in dessen Kassendaten im Feld **VERSICHERTENNR./-ID** eingetragen sein (**HAUPTMENÜ > 2 STAMMDATEN > 1 PATIENT >** Registerkarte **KASSENDATEN**). Sie sehen die Nummer, die dort hinterlegt ist, auch in den Patienteninformationen oben im Verordnungsmodul. Bei der KVNR handelt es sich um die eindeutige Identifikationsnummer des Patienten, die dieser für die Nutzung von digitalen Gesundheitsservices wie dem eRezept unbedingt braucht. Eine aktuelle KVNR besteht immer aus einem Buchstaben, gefolgt von neun Ziffern (z. B. A123456789).

#### **Wichtiger Hinweis**

**Bevor Sie einer privat versicherten Person ein eRezept ausstellen, stellen Sie unter allen Umständen sicher, dass deren aktuelle KVNR korrekt in ihren Kassendaten hinterlegt ist.** Schon ein Tippfehler in der KVNR kann dazu führen, dass das eRezept für eine falsche Person ausgestellt wird.

**Kassendaten des Patienten eingetragen sein**

**KVNR muss in den** 

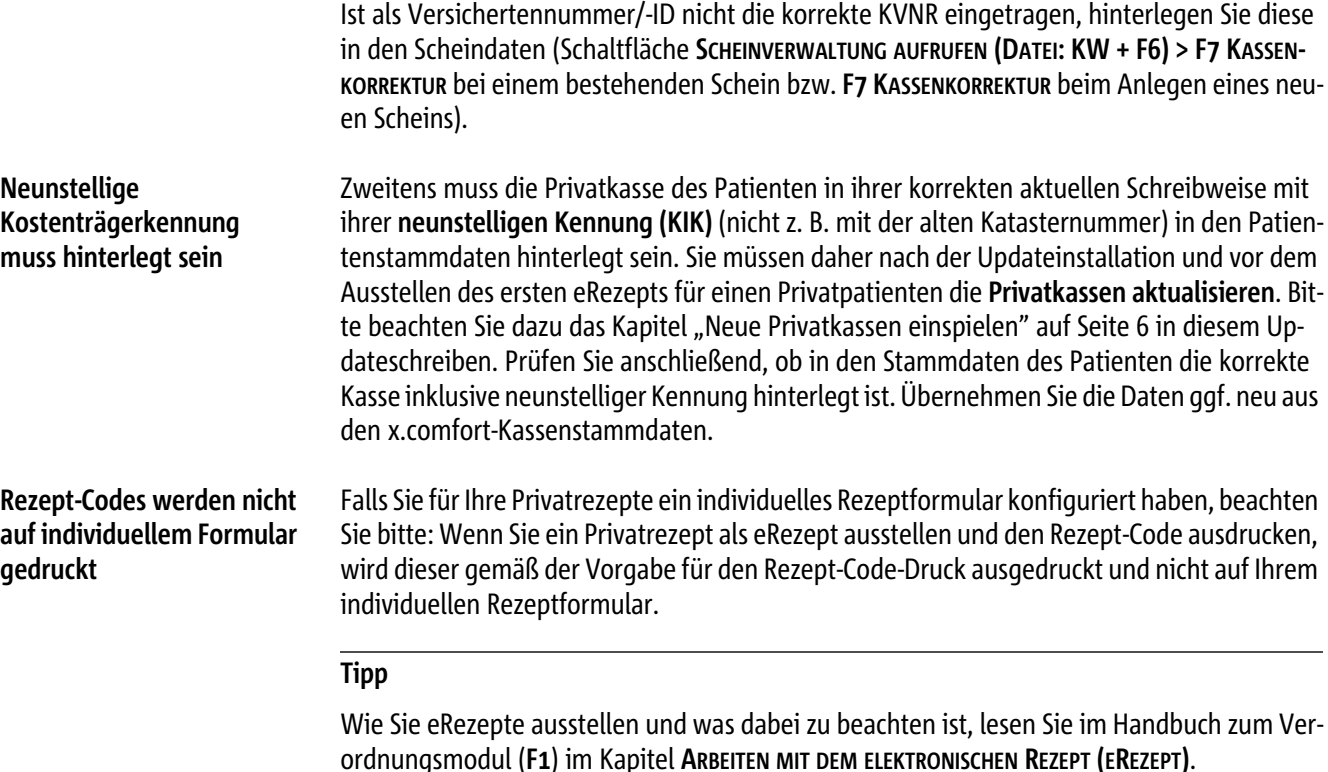

### <span id="page-13-0"></span>Grüne und blaue eRezepte ausstellen

Mit dem Update 24.2 können Sie Ihren Kassenpatientinnen und -patienten auch grüne und blaue Rezepte als eRezept ausstellen. Dies funktioniert genauso wie das Ausstellen von Kassen-eRezepten. Wenn Sie im Verordnungsmodul eingestellt haben, dass das eRezept standardmäßig verwendet wird, greift dies nach der Updateinstallation auch für diese beiden Rezeptarten (**VERORDNUNGSMODUL > EINSTELLUNGEN > STANDARDMÄßIG ALS EREZEPT VERORDNEN, WENN MÖGLICH**).

Falls Sie für Ihre Privatrezepte ein individuelles Rezeptformular konfiguriert haben, beachten Sie bitte: Wenn Sie ein Privatrezept als eRezept ausstellen und den Rezept-Code ausdrucken, wird dieser gemäß der Vorgabe für den Rezept-Code-Druck ausgedruckt und nicht auf Ihrem individuellen Rezeptformular.

# <span id="page-13-1"></span>Unterschiedliches Signier- und Verordnungsdatum künftig irrelevant

Das Datum der Signatur wird künftig als einziges Datum mit dem eRezept in den Fachdienst übergeben, da die KBV ihre Vorgabe in dieser Hinsicht entsprechend angepasst hat. So wird verhindert, dass eRezepte in der Apotheke nicht eingelöst werden können, weil Signier- und Verordnungsdatum nicht übereinstimmen. Im Zuge dessen wurde die Option zur Verwendung des Signierdatums als Verordnungsdatum aus den Einstellungen des Verordnungsmoduls entfernt.

Sie erhalten im Signierfenster weiterhin einen Hinweis, wenn Verordnungs- und Signierdatum nicht übereinstimmen. Dieser dient lediglich als Information.

### <span id="page-14-0"></span>eRezepte unabhängig vom Kostenträgerabrechnungsbereich ausstellen

Bisher war das Ausstellen von eRezepten für gesetzlich Krankenversicherte aus manchen Kostenträgerabrechnungsbereichen (z. B. für Grenzgänger) mit x.comfort nicht möglich. Mit dem Update 24.2 können Sie für gesetzlich Versicherte aller Kostenträgerabrechnungsbereiche eRezepte ausstellen.

### <span id="page-14-1"></span>Beim Signieren: Angabe des ASV-Teams im Kürzel

Beim Signieren eines eRezepts mit zweiter verantwortlicher Person wird Ihnen künftig angezeigt, ob diese Person einem ASV-Team angehört. So können Sie ganz leicht überprüfen, ob Sie den richtigen Anwender ausgewählt haben und korrekte Angaben versenden.

# <span id="page-14-2"></span>**Stammdaten**

### <span id="page-14-3"></span>Arztstammdaten: Einstellungen für Datenübernahme aus Graviditätsmodul treffen

Möchten Sie in x.comfort bei der Scheinanlage nach der Übernahme des Entbindungsdatums aus dem Graviditätsmodul gefragt werden, müssen Sie die entsprechende Funktion zuvor für jede (N)BSNR/LANR einzeln in den Arztstammdaten aktivieren. In diesem Zusammenhang wurde der Meldungstext der Option **ZUSATZDATEN SCHEIN BEI DER SCHEINANLAGE IMMER ÖFFNEN** im Fenster (**N)BSNR/LANR ZUORDNUNG** angepasst (**2 STAMMDATEN > 2 ARZT >** Schaltfläche **...** im Bereich **(N)BSNR/LANR ZUORDNUNG**).

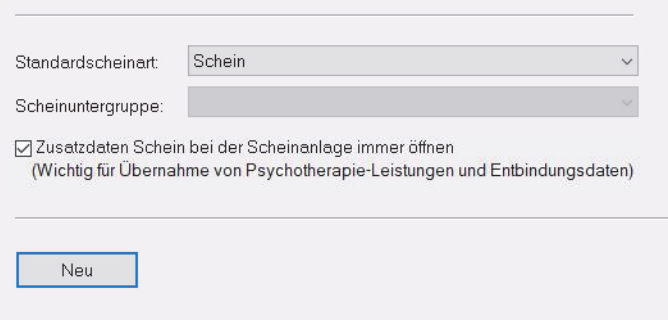

### <span id="page-15-0"></span>Umbenennung Besondere Personengruppe 06

Im Zuge der SER-Reform wurde in den Patientenstammdaten die **BESONDERE PERSONENGRUPPE 06 BVG BUNDESVERSORGUNGSGESETZ** in **SER SOZIALES ENTSCHÄDIGUNGSRECHT** umbenannt. Diese Personengruppe umfasst alle Personen, die durch ein schädigendes Ereignis gesundheitlichen Schaden erlitten haben, für welchen die staatliche Gemeinschaft eine besondere Verantwortung trägt.

# <span id="page-15-1"></span>Änderung der Kostenträgerdaten bei Privatkassen

Um Ihnen das Ausstellen von eRezepten an Privatpatienten zu ermöglichen, haben wir in x.comfort eine Änderung an den Kostenträgerstammdaten vorgenommen. Statt der vierstelligen Katasternummer ist dafür die neunstellige Kostenträgerkennung der Privatkasse notwendig. Diese wird mit der Aktualisierung der Privatkassen in den Patientendaten und auf dem Schein aktualisiert [\(siehe "Neue Privatkassen einspielen" auf Seite 6\)](#page-11-2).

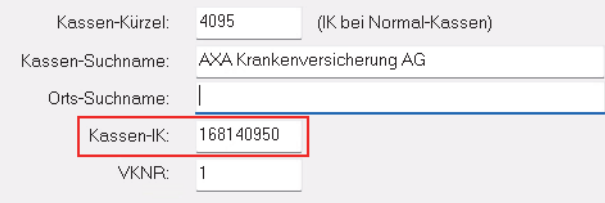

Beispiel für eine Privatkasse mit neuer Kassen-IK in den Stammdaten

# <span id="page-16-0"></span>**Scheine**

# <span id="page-16-1"></span>Neue Felder auf Kurarztschein

Mit dem Update 24.2 finden Sie folgende neue Felder auf dem Kurarztschein:

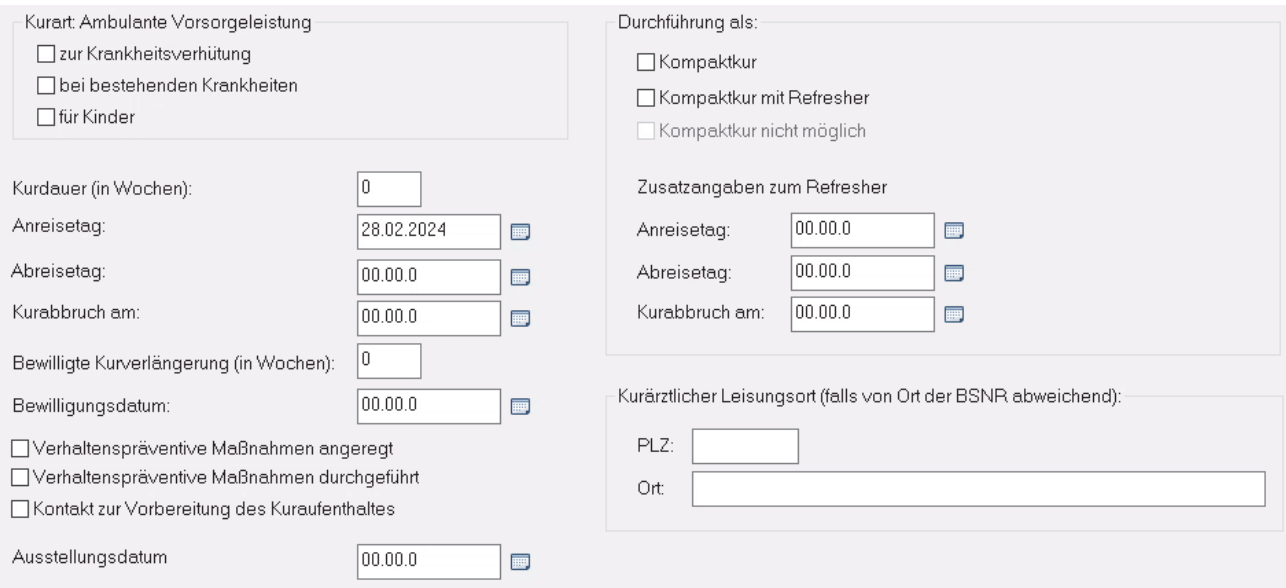

**• DURCHFÜHRUNG ALS KOMPAKTKUR MIT REFRESHER**

Bitte beachten Sie, dass Sie diese Option nicht wählen können, wenn Sie bei der Kurart **AMBULANTE VORSORGELEISTUNG** die Checkbox **FÜR KINDER** aktiviert haben. Sie können darüber hinaus nur entweder die Option **DURCHFÜHRUNG ALS KOMPAKTKUR** oder die Option **DURCHFÜHRUNG ALS KOMPAKTKUR MIT REFRESHER** auswählen.

Haben Sie die Option **DURCHFÜHRUNG ALS KOMPAKTKUR MIT REFRESHER** ausgewählt, müssen Sie in den Zusatzangaben zum Refresher einen An- und Abreisetag eingeben. Zudem können Sie hier auch das Datum eines Kurabbruchs erfassen.

• **KURÄRZTLICHER LEISTUNGSORT** und **PLZ**

Diese Angaben sind zu machen, wenn sie vom Ort der Betriebsstätte abweichen.

**• KONTAKT ZUR VORBEREITUNG DES KURAUFENTHALTS**

Diese Option aktivieren Sie, wenn vor Beginn der ambulanten Vorsorgeleistung Kontakt der Kurverwaltung mit dem Patienten stattgefunden hat.

# <span id="page-17-0"></span>**Krankenblatt**

# <span id="page-17-1"></span>Benachrichtigungen für eRezept-Apothekenzuweisung

Wenn Sie eRezepte mit Apothekenzuweisung (gesetzlich geregelte Ausnahmen der Zuweisung von Verschreibungen wie beispielsweise Zytostatika) ausstellen, werden diese auf digitalem Weg (via KIM) an die Apotheke übermittelt. Der Versand erfolgt dabei immer — egal, ob Sie beim Signieren den Direktversand oder den späteren, manuellen Versand einstellen — über das x.comcenter. Um versandbereite eRezept-Apothekenzuweisungen zu versenden, müssen Sie also in das x.comcenter wechseln. Zudem mussten Sie bisher, für den Fall, dass der Versand aus technischen Gründen fehlgeschlagen ist und erneut gestartet werden musste, stets auch den Postausgang des x.comcenters im Blick behalten.

Mit diesem Update erhalten Sie in beiden Fällen eine Benachrichtigung über das Glockensymbol in der oberen Symbolleiste des Krankenblattes (Symbol **BENACHRICHTIGUNGEN**). Damit erinnert x.comfort Sie an den Versand Ihrer eRezepte und Sie können diese nicht versehentlich vergessen.

#### **Hinweis**

Für die Direktzuweisung zwischen Arztpraxis und Apotheke existieren konkrete Vorgaben, wie Sie wissen z. B. Workflow 169/Workflow-Steuerung durch Leistungserbringer, die wir in unseren Praxissoftwarelösungen umsetzen. Darüber hinausgehende Versandmöglichkeiten empfehlen wir nicht. Bei Fragen zur rechtlichen Situation wenden Sie sich bitte an die zuständigen Stellen, in diesem Fall an die regionale KV bzw. an die KBV.

**Erinnerung an Versand von Entwürfen**  Zunächst erhalten Sie eine Benachrichtigung, wenn eRezepte mit Apothekenzuweisung für den Versand bereitstehen. Das heißt, wenn Sie beim Signieren den späteren, manuellen Versand mit ergänzenden Informationen oder Anlagen einstellen, erinnert x.comfort Sie nach einem Zeitraum von zwei Stunden — daran, die Entwürfe zu versenden.

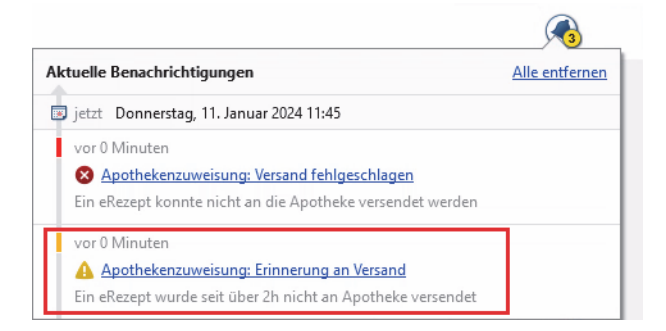

Mit einem Klick auf diese Nachricht öffnen Sie direkt das x.comcenter und Sie können die Entwürfe wie gewohnt versenden.

Außerdem macht x.comfort Sie über das Glockensymbol darauf aufmerksam, falls der Versand von eRezept-Apothekenzuweisungen fehlgeschlagen ist.

**Anzeige von fehlgeschlagenem Versand** 

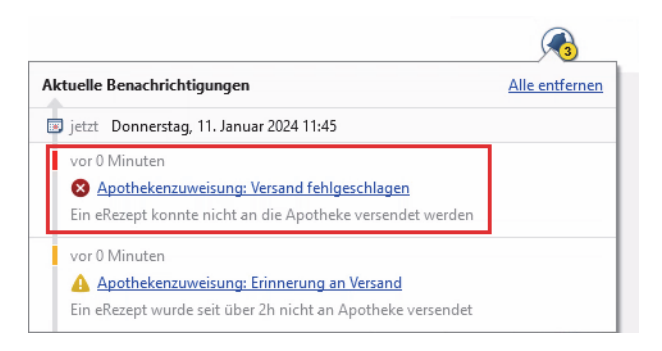

Indem Sie auf die Nachricht klicken, öffnen Sie das x.comcenter und Sie können anschließend den Versand im Postausgang erneut starten.

#### **Tipp**

Wie Sie beim Versand der eRezept-Apothekenzuweisungen vorgehen, lesen Sie bei Bedarf in der Onlinehilfe (**F1**) im Abschnitt **ARBEITEN MIT EREZEPT-APOTHEKENZUWEISUNGEN**.

# <span id="page-18-0"></span>**Medikamente**

### <span id="page-18-1"></span>Kennzeichnung bei Rote-Hand-Brief und Blaue-Hand-Dokument

Wenn zu einem Produkt ein Rote-Hand-Brief oder ein Blaue-Hand-Dokument vorliegt, wird Ihnen dies jetzt unmittelbar bei diesem Produkt angezeigt. Bei diesem Produkt erscheint in der Liste der Suchergebnisse sowie im Detailbereich ein rotes bzw. blaues Hand-Symbol.

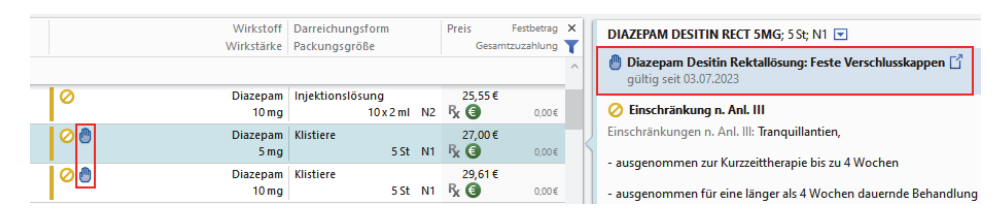

Liegt zu einem Produkt beides vor, werden die beiden Symbole übereinanderliegend dargestellt. Im Tooltip zu dem Hand-Symbol sehen Sie Details zum jeweiligen Dokument, mit Klick auf das Symbol öffnen Sie das Dokument.

Um sich einen Überblick über alle Rote-Hand-Briefe und Blaue-Hand-Dokumente zu verschaffen, können Sie mit dem Update 24.2 eine Übersichtsseite aufrufen. Sie erreichen diese über den neuen Link **ROTE-HAND-BRIEFE UND BLAUE-HAND-DOKUMENTE** auf der Startseite des Verordnungsmoduls.

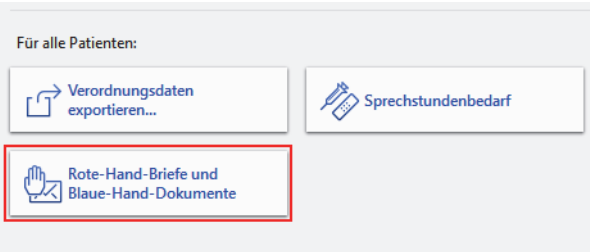

Dokumente und Informationen

Es öffnet sich eine Übersicht, in der Sie auf den entsprechenden Registerkarten die Briefe und Dokumente einsehen können.

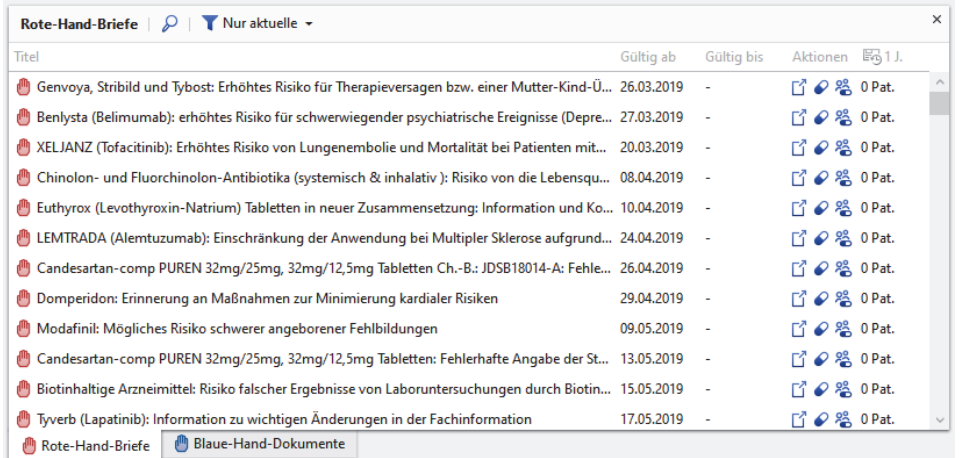

Klicken Sie auf einen Eintrag in der Liste oder auf das **Öffnen-Symbol** in der jeweiligen Zeile, um das Dokument zu öffnen. Klicken Sie auf das **Pillen-Symbol**, um zu sehen, auf welche Medikamente sich das jeweilige Dokument bezieht. Über das **Patienten-Symbol** öffnen Sie eine Liste, in der zusätzlich zu den betroffenen Medikamenten alle Patienten angezeigt werden, denen eines dieser Medikamente verordnet wurde.

Sie können diese Übersicht nach Bedarf filtern.

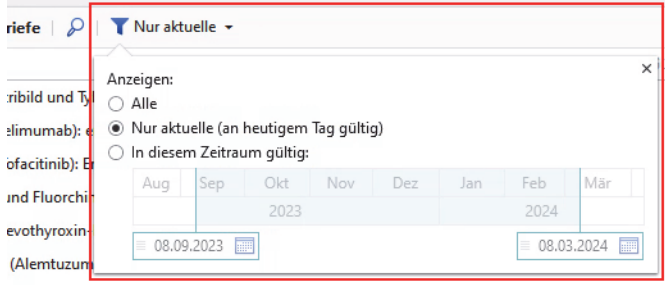

### <span id="page-19-0"></span>Mehr Platz für Text bei Hilfsmittel- und Freitextverordnung

Beim Verordnen von Hilfsmitteln war bisher nur wenig Platz für den Begründungstext, ebenso beim Eintragen von Freitext bei einer Verordnung. Was darüber hinausging, wurde nicht auf das Hilfsmittelrezept gedruckt. Mit dem Update 24.2 haben Sie nun mehr Platz für Ihren Text. Bei Bedarf werden automatisch weitere Seiten mit ausgedruckt.

# <span id="page-20-0"></span>**Ziffern**

# <span id="page-20-1"></span>Notwendige Ziffernbegründungen hervorgehoben

Ab dem 2. Quartal 2024 werden notwendige Ziffernbegründungen als Pflichtfelder beim Buchen von Ziffern in gelber Farbe hervorgehoben. Dies erleichtert Ihnen die Dokumentation im Krankenblatt, um im Bedarfsfall alle benötigten Ziffernbegründungen auf einen Blick zu erfassen. Pflichtfelder werden so lange in Gelb dargestellt, bis die notwendige Angabe getätigt wurde. Die Änderung gilt für Kassen-, Privat- und BG-Scheine.

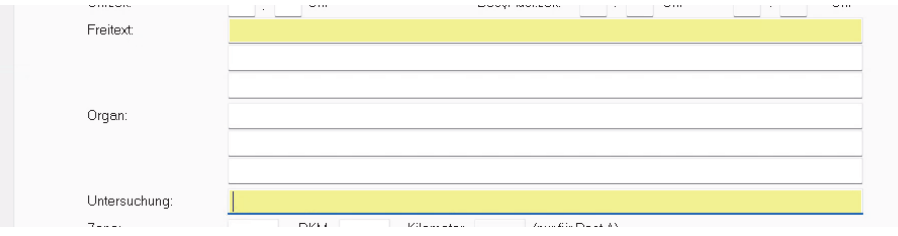

# <span id="page-20-2"></span>**Formulare**

# <span id="page-20-3"></span>Neue Formularversion

### <span id="page-20-4"></span>Überweisungsschein für Laboratoriumsuntersuchungen als Auftragsleistung (Muster 10)

Für das Formular **Muster 10** erhalten Sie mit diesem Update eine neue Formularversion. Das Formular wurde von **Überweisungsschein für Laboratoriumsuntersuchungen als Auftragsleistung** in **Überweisungsschein für in-vitro-diagnostische Auftragsleistungen** umbenannt. Außerdem wurde die Option **BEHANDLUNG GEMÄß §116B SGB V** durch die Option **SER** (für Soziales Entschädigungsrecht) ersetzt. Diese Option wird automatisch angekreuzt, wenn in den Scheindaten die besondere Personengruppe **06 SER (SOZ. ENTSCHÄDIGUNGSRECHT)** oder die Kostenträgeruntergruppe **BUNDESVERSORGUNGSGESETZ 02** eingestellt ist.

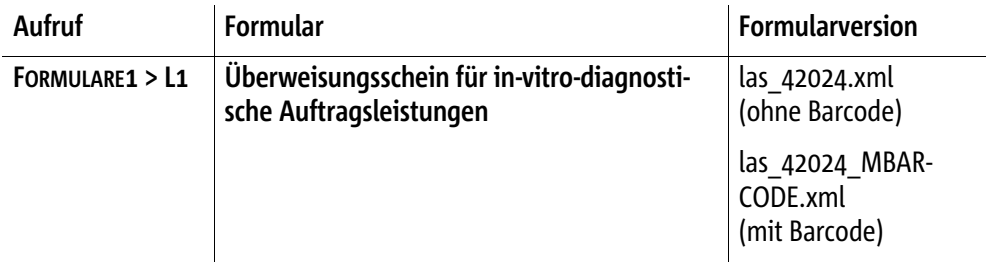

#### **Alte Formulare bei Bedarf aufbrauchen**

Die neue Formularversion steht Ihnen ab dem 01.04.2024 automatisch in x.comfort zur Verfügung. Da sie nicht verpflichtend ab dem 01.04.2024 verwendet werden muss, können Sie die Vorgängerversion einstellen, um alte Formulare aufzubrauchen. Wie Sie die Formularversion umstellen, lesen Sie in der Onlinehilfe (**F1**) im Kapitel **XML-FORMULARE AUSDRUCKEN > FORMULARVERSIONEN EINSTELLEN**.

Das Formular kann weiterhin wie gewohnt über den Blankodruck ausgedruckt sowie wiederverordnet werden.

# <span id="page-21-0"></span>**Heilmittel**

# <span id="page-21-1"></span>Blankoverordnung für Ergotherapie

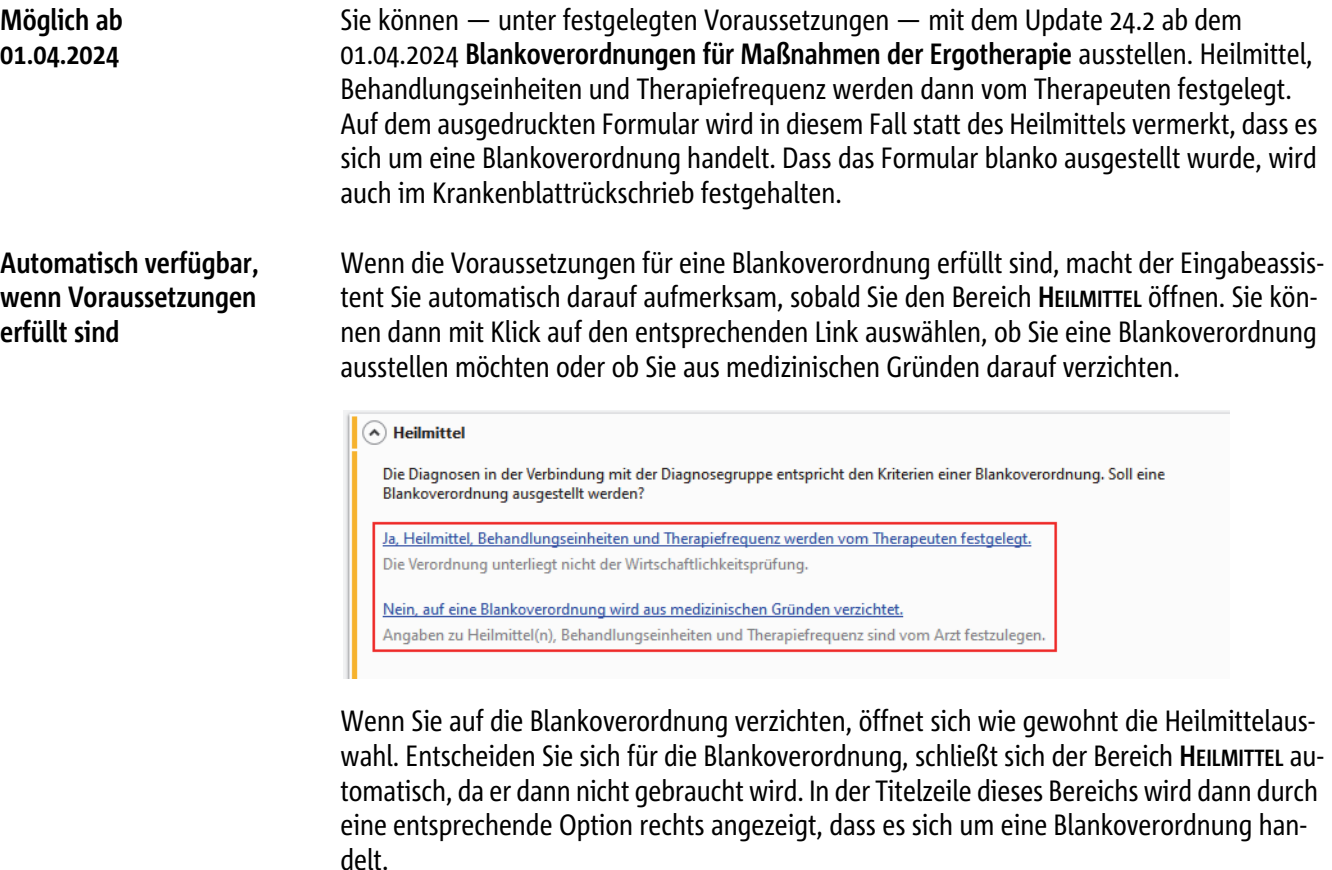

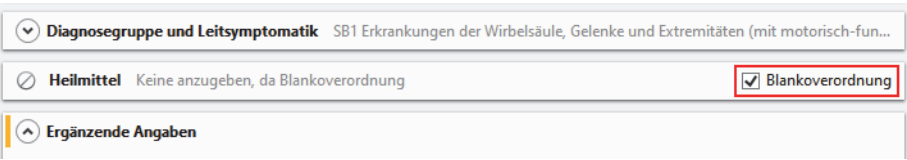

#### **An- und Abwahl auch über Checkbox**

Sie können bei Bedarf von der Blankoverordnung auf die Verordnung spezifischer Heilmittel umstellen, indem Sie den Haken bei der Option **BLANKOVERORDNUNG** entfernen. Es funktioniert auch umgekehrt: Wenn Sie sich zunächst dafür entschieden haben, auf eine Blankoverordnung zu verzichten, ist in der Titelzeile des Bereichs **HEILMITTEL** die Option **BLANKOVERORDNUNG** ohne Haken zu sehen. Sie können auf eine Blankoverordnung umstellen, indem Sie diese Option aktivieren.

# <span id="page-22-0"></span>**Labor**

# <span id="page-22-1"></span>Neues Online-Laborportal star.net® Labor

Ab sofort kann das Online-Laborportal **star.net® Labor** an x.comfort angebunden werden. Wenn Sie damit arbeiten möchten, schalten Sie die Anbindung bitte zunächst in x.comfort frei (**SERVICEINFORMATIONEN > FREISCHALTUNGEN > LABORPORTALE**) und klicken Sie im Bereich **NOCH NICHT FREIGESCHALTETE LABORPORTALE** hinter dem gewünschten Laborportal auf **FREISCHALTEN**. Da die Anbindung des Online-Laborportals zuerst konfiguriert werden muss, wird sich Ihr Servicepartner bezüglich der Einrichtung mit Ihnen in Verbindung setzen.

#### **Tipp**

Weitere Informationen zum Arbeiten mit dem Online-Laborportal erhalten Sie in der Onlinehilfe (**F1**) im Kapitel **LABOR** unter **LABORAUFTRÄGE FÜR ONLINE-LABORPORTALE**.

#### **Hinweis**

Bei Fragen oder Problemen rund um Ihr Laborportal wenden Sie sich bitte an den Anbieter des jeweiligen Portals.

# <span id="page-22-2"></span>**Kassenabrechnung**

### <span id="page-22-3"></span>Schaltfläche für 1-Click-Abrechnung umbenannt

Wir haben im Fenster **ABRECHNUNGSDATEI KOPIEREN/VERSENDEN** die Option zum Start 1-Click-Abrechnung umbenannt. Diese heißt künftig nicht mehr **VERSAND PER KV-CONNECT**, sondern **ÜBER 1-CLICK VERSENDEN**. Die Funktion dahinter hat sich bisher jedoch nicht geändert. Gehen Sie bei Ihrer Abrechnung bitte genauso wie gewohnt vor.

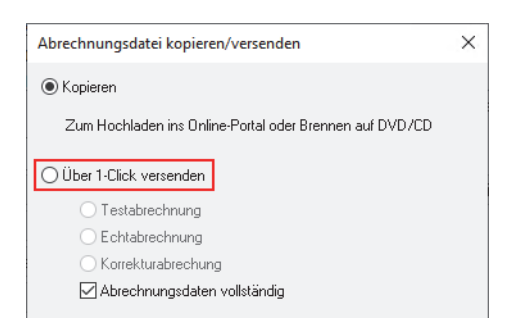

Hintergrund der Änderung ist, dass Sie Ihre 1-Click-Abrechnung ab einem der kommenden Updates nicht mehr nur über KV-Connect, sondern auch über KIM durchführen können, sofern Ihre KV dies anbietet. Sobald dies möglich ist, informieren wir Sie wie gewohnt im Updateschreiben.

### <span id="page-23-0"></span>Übermittlung der TI-Fachanwendungen mit der Abrechnung

Gemäß einer Vorgabe der KBV wird im Rahmen der Kassenabrechnung in der Abrechnungsdatei übermittelt, welche technische Bereitschaft der TI-Fachanwendungen in x.comfort unterstützt wird und welche Ausstattung der TI-Komponenten je Betriebsstätte vorliegt.

Mit dem aktuellen Update wurde der Link **TI-KOMPONENTEN** angepasst in **TI-FACHANWENDUN-GEN UND -KOMPONENTEN**.

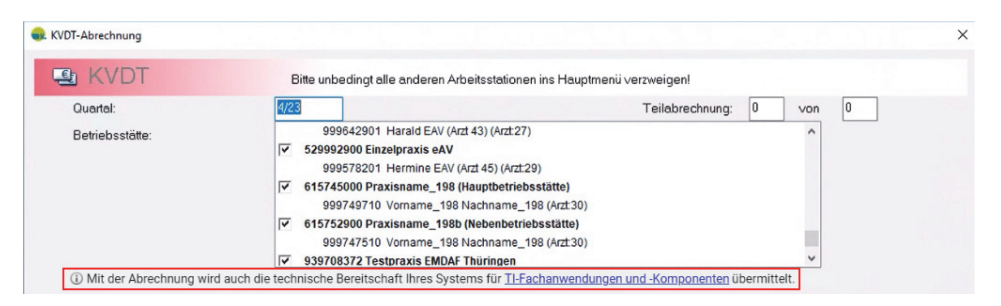

Ab sofort können Sie über diesen Link nicht nur die TI-Komponenten einsehen. Ihnen werden auch für das abzurechnende Quartal übersichtlich alle Fähigkeiten für jede relevante TI-Fachanwendung und -Komponente angezeigt. Zudem können Sie an dieser Stelle den Produktnamen des Konnektors, die Produkttypversion, sowie das Ablaufdatum des Konnektorzertifikats einsehen, die ebenso als geforderte Informationen in die KVDT-Abrechnung mitgegeben werden.

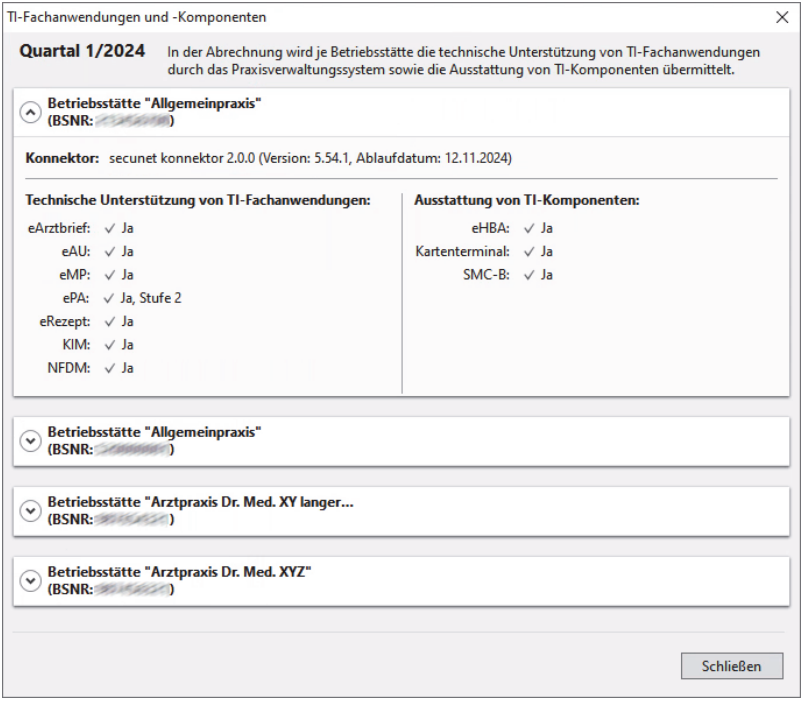

Sobald Sie die Maus über einen Wert bewegen, haben Sie die Möglichkeit, Anpassungen vorzunehmen.

#### **Hinweise**

- Entspricht Ihre Auswahl nicht den tatsächlichen Gegebenheiten in Ihrer Praxis, kann dies zu Kürzungen von Honorar bzw. Förderleistungen führen.
- Für die Übertragung der TI-Fachanwendungen und -Komponenten muss ab diesem Quartalsupdate das TI-Plugin auch für die Abrechnung aktiv sein. Das TI-Plugin hat in der Regel bereits Ihr medatixx-Servicepartner korrekt für Sie konfiguriert. Sollte es dennoch zu Fehlermeldungen kommen, kontaktieren Sie bitte Ihren medatixx-Servicepartner.

#### **Hinweismeldung in Abrechnung bei editierten TI-Fachanwendungen**

Haben Sie Veränderungen an den für Ihre Praxis hinterlegten TI-Fachanwendungen und TI-Komponenten vorgenommen, wird beim Start der KVDT-Abrechnung folgender Hinweis angezeigt:

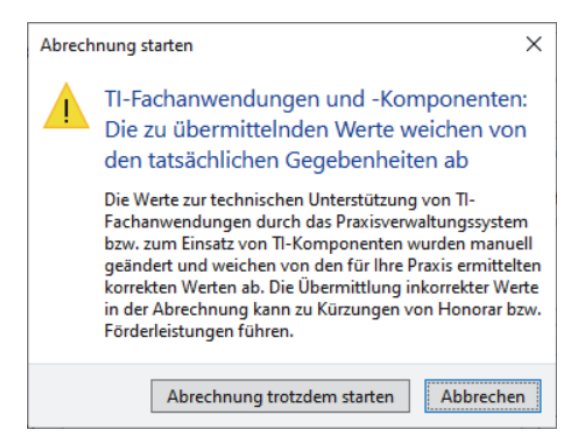

Sie haben nun die Möglichkeit, den Abrechnungsprozess fortzusetzen oder abzubrechen.

# <span id="page-25-0"></span>**Privat-/BG-Abrechnung**

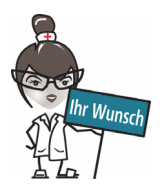

### <span id="page-25-1"></span>Anzeige der Arztnummer in der Medikamenteübersicht

Bislang bekamen Sie auch bei getrennter Abrechnung für Privat- und BG-Patienten in der Scheinansicht alle Medikamente angezeigt, unabhängig davon, welcher Arzt das Medikament verordnet hatte. Diesbezüglich haben wir auf Anwenderwunsch zwei kleine Änderungen umgesetzt.

In der Medikamentenübersicht im Krankenblatt (aufrufbar über **M > ALT+S**) wird Ihnen nun zum einen bei jedem Medikament die Arztnummer des Arztes angezeigt, der es verordnet hat.

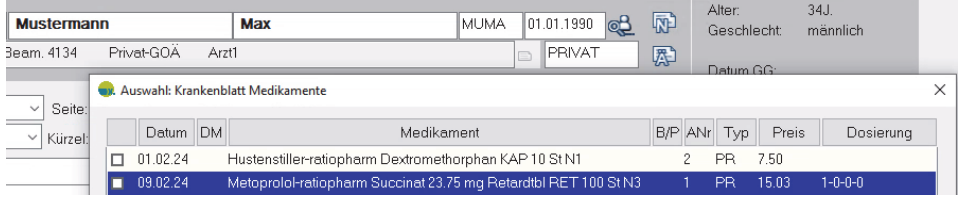

Zum anderen sehen Sie in der Scheinansicht ab sofort nur noch die Medikamente, die unter der jeweiligen Arztnummer gebucht wurden.

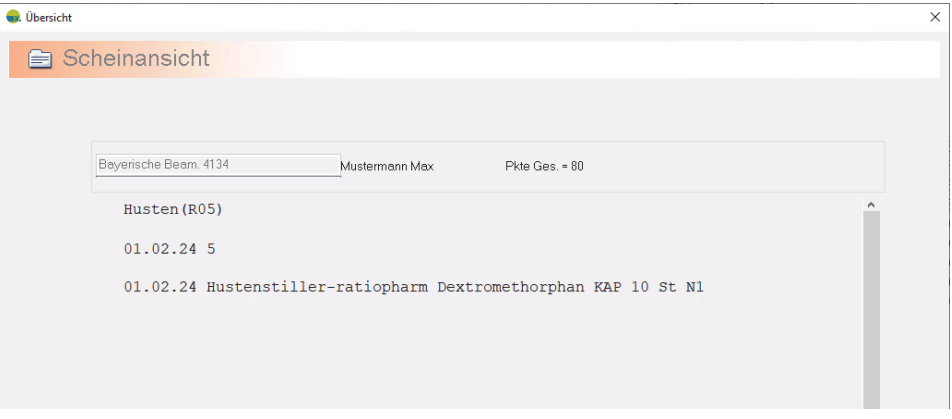

Bei gemeinsamer Abrechnung werden weiterhin die verordneten Medikamente beider Ärzte angezeigt.

#### **Hinweis**

Um die Medikamentenansicht über **M > ALT+S** aufrufen zu können, muss in den Krankenblatt-Einstellungen (aufrufbar über **KRANKENBLATT > EINSTELLUNGEN > ALLGEMEIN**) für x.comfort folgende Auswahl getroffen werden:

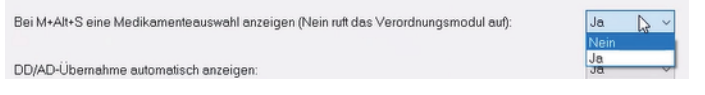

# <span id="page-26-0"></span>**Zusatzprogramme**

# <span id="page-26-1"></span>Einzelne Menüpunkte eindeutiger benannt

In den Zusatzprogrammen (**HAUPTMENÜ > 8 ZUSATZPROGRAMME**) haben wir an zwei Stellen Anpassungen vorgenommen, um die Benennung der Menüpunkte eindeutiger zu gestalten. So wurde die Schaltfläche **P=ICD DIAGNOSEN UMSETZEN** umbenannt in **ICD-CODE BEI ALLEN PATIENTEN ERSETZEN**. Sie öffnen das entsprechende Menü weiterhin wie gewohnt über die Kurzwahl **P**. Den Menüpunkt **ICD UMSETZEN** haben wir in **GEBUCHTE ICD-CODES AKTUALISIEREN** umbenannt. Auch hier bleibt die Kurzwahl über den Buchstaben **u** bestehen.

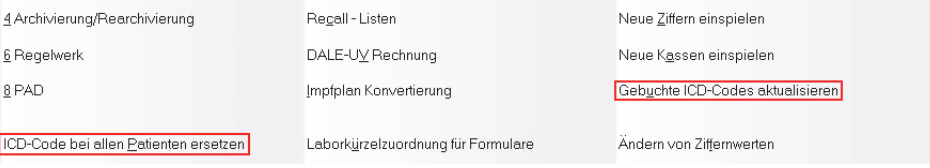

# <span id="page-26-2"></span>**Telematikinfrastruktur (TI)**

# <span id="page-26-3"></span>Funktion "eArztbrief" aktivieren

Wie Sie wissen, sind Praxen ab dem 01.03.2024 dazu verpflichtet, eArztbriefe empfangen zu können. Die entsprechenden Funktionen sind in x.comfort bereits seit vielen Quartalen enthalten. Um sie jedoch auch nutzen zu können, müssen Sie zunächst Einstellungen im x.comcenter vornehmen (**X.COMCENTER > EXTRAS > EINSTELLUNGEN > EARZTBRIEF**).

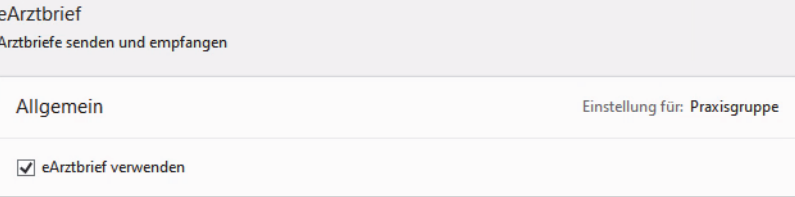

Ausführliche Informationen zum Arbeiten mit dem eArztbrief erhalten Sie in der Onlinehilfe (**F1**) für x.comfort im Kapitel **EARZTBRIEFE VERSENDEN UND EMPFANGEN**.

### <span id="page-27-0"></span>TI-Meldungen sind umgezogen

Ihnen stehen ab sofort alle Meldungen zu den TI-Funktionen in Ihrer Praxis (d. h. Konnektormeldungen und Informationen zu Ihren praxisinternen Chipkarten) in Ihrer Praxissoftware zentral im Benachrichtigungsfenster zur Verfügung. Die jeweiligen Benachrichtigungen über das Glockensymbol in der oberen Symbolleiste des Krankenblattes entfallen damit (Symbol **BENACHRICHTIGUNGEN**).

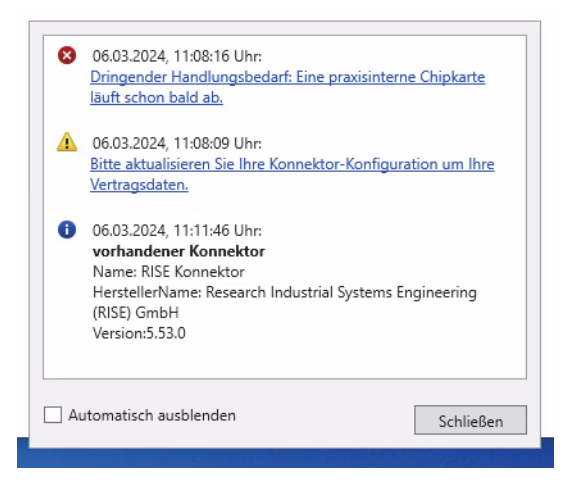

Mit Klick auf den entsprechenden Link gelangen Sie direkt in die Konnektor-Konfiguration oder in die Chipkartenverwaltung (alternativ jederzeit aufrufbar über das Menü **EINSTELLUN-GEN > TI-KONFIGURATION > KONNEKTOR-WARTUNG** bzw. **KONNEKTOR-KONFIGURATION**).

#### **Tipps**

- Wussten Sie, dass Sie für diese Benachrichtigungen individuelle Einstellungen treffen können? Über das Symbol **CARDMANAGER > BENACHRICHTIGUNGEN** können Sie festlegen, welche Konnektormeldungen Ihnen angezeigt werden (z. B. Informationen, Fehler oder Warnungen). Bitte beachten Sie dabei jedoch: Wenn Sie Benachrichtigungen ausblenden, verpassen Sie unter Umständen wichtige Mitteilungen zu den TI-Funktionen in Ihrer Praxis. Wägen Sie daher genau ab, welche Benachrichtigungen Sie ausblenden.
- Der Menüpunkt **EINSTELLUNGEN > GERÄTE > TELEMATIKINFRASTRUKTUR (TI)** wurde mit diesem Update umbenannt in **TI-KONFIGURATION**.

**Meldung zu den Vertragsdaten**

Eine mögliche Information im Benachrichtigungsfenster ist die Meldung, dass Sie Ihre Konnektor-Konfiguration um Ihre Vertragsdaten aktualisieren sollen. In diesem Fall fehlen die Contract-ID und die Seriennummer des Konnektors.

Diese können Sie in der TI-Konfiguration eintragen (Menü **EINSTELLUNGEN > GERÄTE > TI-KONFI-GURATION > KONNEKTOR-KONFIGURATION**). Eine weitere Möglichkeit ist es, Ihre Zugangsdaten unter **EINSTELLUNGEN > GERÄTE > TI-KONFIGURATION > KONNEKTOR-WARTUNG** zu hinterlegen. In diesem Fall werden Contract-ID und Seriennummer des Konnektors automatisch ermittelt und eingetragen.

#### **Hinweis**

Mit dem kommenden Quartalsupdate, Version 24.3, gelangen Sie ebenfalls über den Link im Benachrichtigungsfenster zur TI-Konfiguration. Der Link ist derzeit noch ohne Funktion.

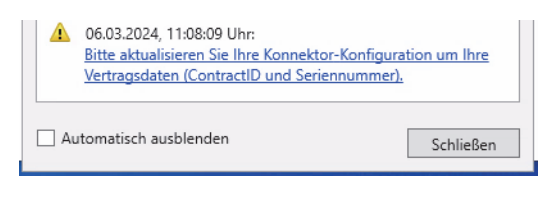

#### **Aufrufe über den CardManager**

Mit diesem Update haben wir die Aufrufe über das Symbol **CARDMANAGER** rechts unten im Infobereich Ihrer Windows-Taskleiste angepasst.

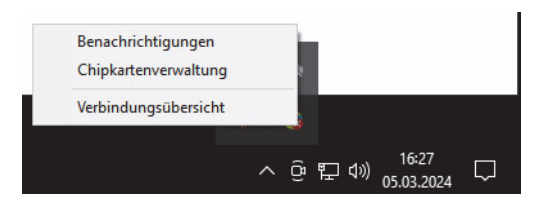

Sie haben hier folgende Möglichkeiten:

- **BENACHRICHTIGUNGEN**: Über diesen Punkt stellen Sie direkt ein, welche Meldungen Ihnen im Benachrichtigungsfenster angezeigt werden.
- **CHIPKARTENVERWALTUNG**: Über diesen Punkt öffnen Sie nun unmittelbar das Fenster **CHIP-KARTEN VERWALTEN**, um Ihre praxisinternen Chipkarten (z. B. eHBAs) zu verwalten.
- **VERBINDUNGSÜBERSICHT**: Hierüber öffnen Sie wie bisher die Verbindungsübersicht.

#### **Tipp**

Den Cardmanager starten Sie weiterhin über einen Linksklick auf das Symbol **CARDMANAGER**.

# <span id="page-28-0"></span>**x.archiv**

### <span id="page-28-1"></span>Anhänge direkt aus x.archiv für eArztbriefe übernehmen

Wenn Sie mit unserer Archivierungslösung x.archiv powered by mediDOK arbeiten, erhalten Sie mit diesem Update die Möglichkeit, komfortabel aus x.archiv Anhänge für einen eArztbrief zu übernehmen. Sie können damit Dokumente, Bilder und andere Dateien aus x.archiv direkt und unkompliziert in eine x.comcenter-Nachricht (im ersten Schritt eArztbriefe) einfügen, um diese zu versenden.

Bisher mussten Sie Anhänge zunächst aus x.archiv exportieren, d. h. sie in einem separaten Ordner speichern. Anschließend konnten Sie im eArztbrief auf den Ordner zugreifen und den Anhang darin auswählen. Dieser Zwischenschritt entfällt ab sofort.

#### **Anhänge direkt übernehmen**

Sobald Sie einen eArztbrief erstellt haben, wird dieser automatisch im **ENTWÜRFE**-Ordner des x.comcenters für den Versand bereitgestellt. Hier können Sie auf der rechten Seite in den **NACHRICHTENDETAILS** wie bisher über **WEITERE ANHÄNGE > HINZUFÜGEN** einen Anhang auswählen:

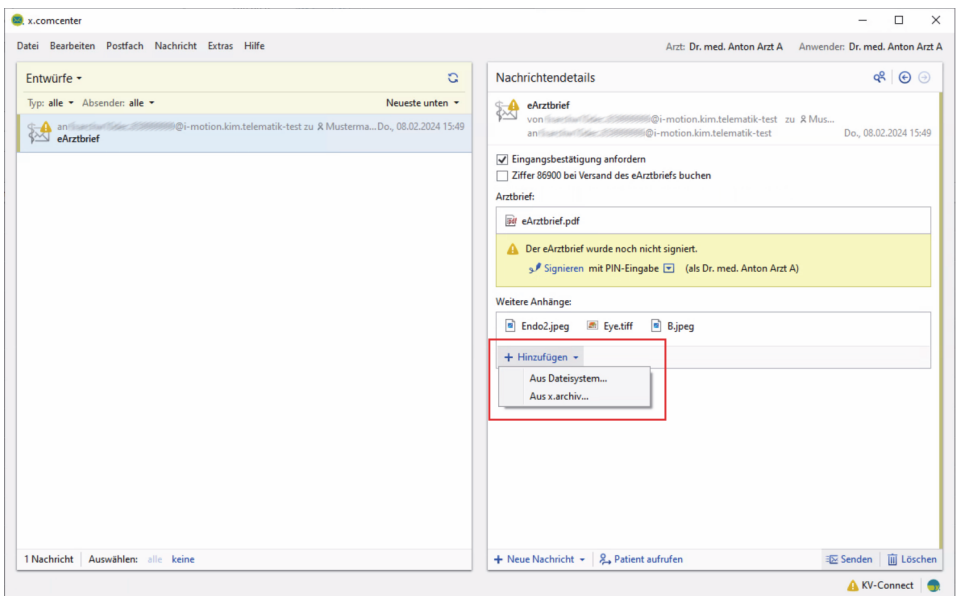

Ab sofort öffnet sich beim Klick auf **HINZUFÜGEN** ein Menü, in dem Sie auswählen können, auf welche Dateien Sie zugreifen möchten.

Sie haben hier folgende Möglichkeiten:

- **AUS DATEISYSTEM**: Über diesen Menüpunkt öffnet sich wie bisher über **HINZUFÜGEN** der Windows-Explorer. Wählen Sie die gewünschte Datei aus (Mehrfachauswahl ist möglich) und übernehmen Sie diese als Anhang für den eArztbrief.
- **AUS X.ARCHIV**: Hierüber öffnet sich eine Vorschau der in x.archiv enthaltenen Dokumente und Dateien zum Patienten.

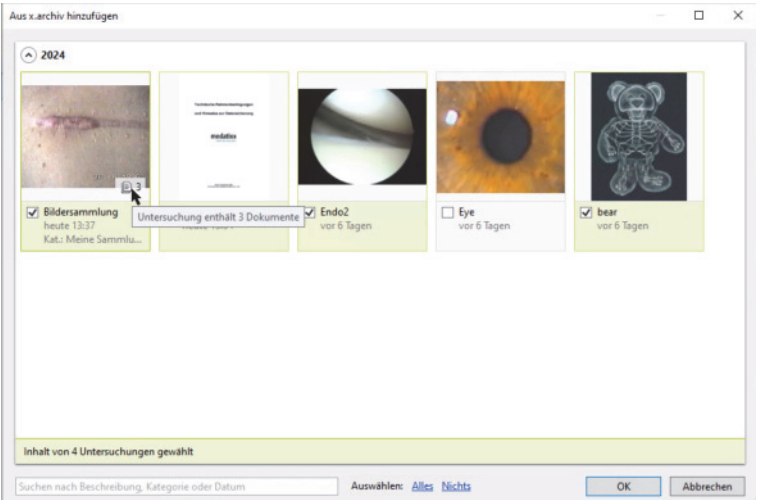

Im Suchfeld unter der Auswahl können Sie gezielt nach einem Dokument, einem Bild oder einer anderen Datei suchen.

Wählen Sie die gewünschte Datei aus und übernehmen Sie diese mit **OK** als Anhang für den eArztbrief. Selbstverständlich ist auch hier eine Mehrfachauswahl möglich.

#### **Tipp**

Besteht eine Untersuchung in x.archiv aus mehreren Dateien, so ist dies auf dem Vorschaubild mit einem kleinen Blattsymbol gekennzeichnet. Wenn Sie diese Untersuchung auswählen, werden grundsätzlich alle darin enthaltenen Dateien übernommen. Einzelne Dateien, die Sie nicht als Anhang versenden möchten, können Sie später in den eArztbrief-Anhängen wie gewohnt über das Papierkorb-Symbol löschen.

# <span id="page-30-0"></span>**x.impfen**

### <span id="page-30-1"></span>Neue Version integriert

Sie setzen unseren Impfassistenten x.impfen in Ihrer Praxis ein? Dann erhalten Sie mit dem Update 24.2 die **x.impfen-Version 2024.1.03**.

#### **Hinweis**

Informationen zur aktuellen Version finden Sie wie immer in der Onlinehilfe von x.impfen, die Sie in x.impfen über das Symbol **?** in der Menüleiste öffnen.

#### **Tipp**

Es werden immer wieder neue Updates von x.impfen veröffentlicht. Wir empfehlen Ihnen daher, sich regelmäßig über die Homepage unseres Partners WKB zu informieren, ob ein neues Update vorliegt, und dieses ggf. selbst zu installieren.

# <span id="page-30-2"></span>**DMP**

**Neuerung für alle DMP-Dokumentationen**

### <span id="page-30-3"></span>Neue Vorgaben für DMP-Dokumentationen ab 01.04.2024

Für die DMP-Abrechnung gilt ab dem 01.04.2024 ein neues KBV-Prüfmodul. Aufgrund dessen müssen alle DMP-Dokumentationen, die für das 2. Quartal angelegt werden, auch durch das neue KBV-Prüfmodul geprüft werden (das KBV-Prüfmodul wird am Ende einer DMP-Dokumentation gestartet, nachdem Sie auf die Schaltfläche **PRÜFUNG DURCHFÜHREN** geklickt haben). Mit dem neuen Update steht Ihnen das neue KBV-Prüfmodul ab 01.04.2024 automatisch zur Verfügung.

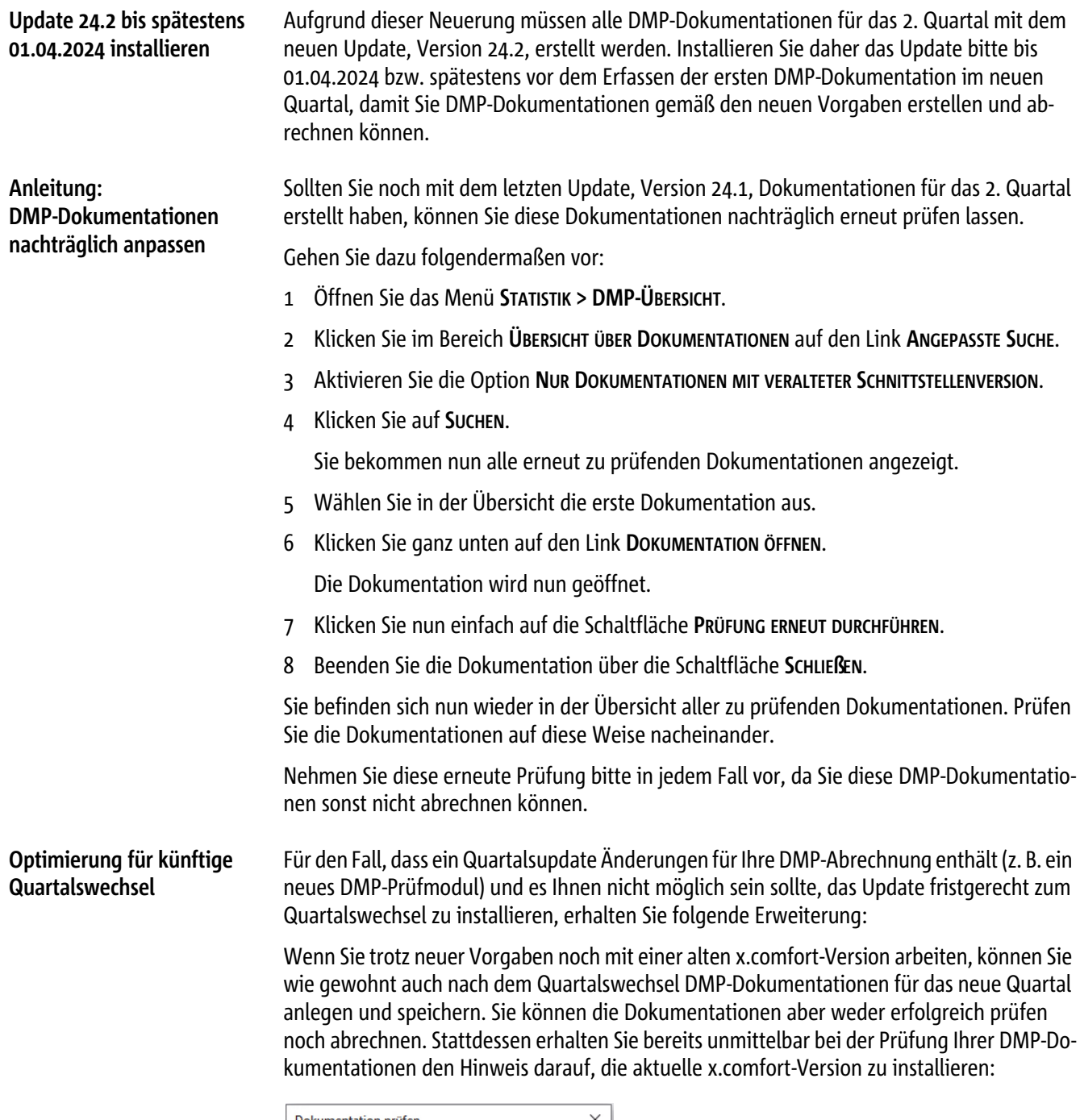

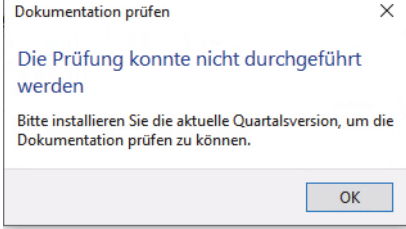

Installieren Sie in diesem Fall zunächst die aktuelle x.comfort-Version und starten Sie die Prüfung anschließend erneut über die Schaltfläche **PRÜFUNG DURCHFÜHREN**.

Damit entfallen für Sie auch die unter "Anleitung: DMP-Dokumentationen nachträglich anpassen" auf Seite 26 beschriebenen Nacharbeiten.

# <span id="page-32-0"></span>Neue Vorgaben für COPD-Dokumentationen ab 01.04.2024

Ab dem 2. Quartal gelten für **COPD-Dokumentationen** (Erst- und Folgedokumentation) neue Vorgaben. Die erforderlichen Anpassungen stehen Ihnen — mit Installation des Updates ab dem 01.04.2024 automatisch zur Verfügung.

So fällt beispielsweise jeweils unter **ANAMNESE** und **MEDIKAMENTE** ein Dokumentationsparameter weg und es wurden redaktionelle Änderungen vorgenommen. Zudem steht Ihnen im Rahmen der Neuerungen eine aktualisierte Ausfüllanleitung für COPD-Dokumentationen zur Verfügung (**WEITERE FUNKTIONEN > AUSFÜLLANLEITUNG**).

**Update 24.2 bis 01.04.2024 installieren** Installieren Sie die Version 24.2 bitte bis 01.04.2024, damit Sie Ihre COPD-Dokumentationen ab diesem Zeitpunkt gemäß den neuen Vorgaben erstellen und abrechnen können.

# <span id="page-32-1"></span>**Vorsorge**

# <span id="page-32-2"></span>Manuelle Einstellungen werden ersetzt

Mit dem aktuellen x.comfort-Update erhalten Sie eine neue Stammdatei mit den Daten für den Versand Ihrer Abrechnung von Darmkrebs- oder Zervixkarzinom-Dokumentationen.

Damit werden alle manuellen Änderungen überschrieben, die Sie an den Adressen für den Abrechnungsversand vorgenommen haben (**EINSTELLUNGEN > MODULE > VORSORGE-FUNKTIONEN > ABRECHNUNGSVERSAND**). Auch KV-Connect-Adressen, die Sie selbst angelegt haben, werden gelöscht. Zudem wird, sofern Ihre KV die Abrechnung über KV-Connect nicht mehr anbietet, automatisch die Versandart **UPLOAD (ORDNER)** ausgewählt. So sind für die Abrechnung Ihrer Darmkrebs- oder Zervixkarzinom-Dokumentationen die Daten in Ihrer Praxissoftware automatisch wieder auf dem aktuellen Stand.

Wenn Sie nach der Installation des Updates zum ersten Mal das Menü **EINSTELLUNGEN > MO-DULE > VORSORGE-FUNKTIONEN > ABRECHNUNGSVERSAND** aufrufen oder eine Vorsorge-Dokumentation abrechnen, werden die Einstellungen für den Versand automatisch auf Grundlage der aktuellen Stammdatei aktualisiert.

Zuvor wird eine Infotextdatei angelegt, in der Ihre manuellen Änderungen zur Information gespeichert sind und auf die Sie bei Bedarf zugreifen können. Diese Datei finden Sie unter dem Namen **CustomizedSammelstellenSettings\_....txt** im Verzeichnis **doc2/Daten/Data/ Vorsorge-Modul/SDKVCA**.

Falls während des Quartals Änderungen an den Daten zum Abrechnungsversand nötig sein sollten, können Sie diese weiterhin wie gewohnt über das Menü **EINSTELLUNGEN > MODULE > VORSORGE-FUNKTIONEN > ABRECHNUNGSVERSAND** durchführen.

# <span id="page-33-0"></span>**Graviditätsmodul**

### <span id="page-33-1"></span>Graviditätsmodul aktivieren

Wenn Sie bisher in x.comfort **noch nie** mit einer Schwangerschaftsverwaltung gearbeitet ha $ben - d. h.$  wenn Sie nicht mit dem "alten" Graviditätsmodul gearbeitet haben und somit nicht auf das neue Graviditätsmodul umgestiegen sind —, können Sie diese bei Bedarf jederzeit selbst aktivieren.

Gehen Sie dabei folgendermaßen vor:

- » Stellen Sie zunächst sicher, dass Ihnen eine aktuelle Datensicherung vorliegt.
	- 1 Geben Sie im x.comfort-Krankenblatt die Datei **SW** (für Schwangerschaft bzw. Entbindungsdatum errechnen) ein.

Die folgende Meldung wird angezeigt.

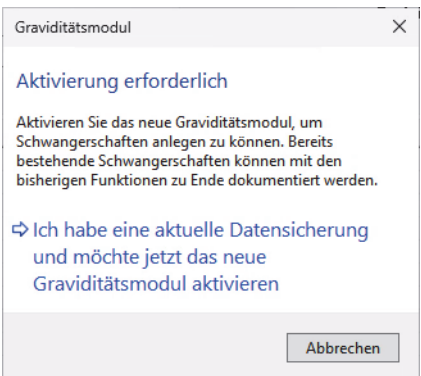

2 Klicken Sie nun auf den Link **ICH HABE EINE AKTUELLE DATENSICHERUNG UND MÖCHTE JETZT DAS GRAVIDITÄTSMODUL AKTIVIEREN**.

Sie können nun in x.comfort mit dem Graviditätsmodul arbeiten.

Ausführliche Informationen dazu erhalten Sie in der Onlinehilfe, die Sie im Graviditätsmodul über die Taste **F1** aufrufen.

#### **Hinweis**

Der Menüpunkt zur Aktivierung des Graviditätsmoduls (unter **EXTRAS > AKTIVIERUNG NEUES GRAVIDITÄTSMODUL**) steht Ihnen mit Einspielen dieses Updates nicht mehr zur Verfügung.

# <span id="page-34-0"></span>**Direktvertragsmodul**

# <span id="page-34-1"></span>Vertragsübergreifende Funktionen

### <span id="page-34-2"></span>Anzeigefeld für Vertragspartneridentifikator

#### **Hausarzt- und Facharztverträge**

In Ihren Anwenderstammdaten sehen Sie mit dem Update 24.2 neben Ihrer HÄVG- bzw. ME-DIVERBUND-ID das neue Feld **VERTRAGSPARTNERIDENTIFIKATOR (VP-ID)** (**HAUPTMENÜ > 2 STAMMDATEN > 2 ARZT >** Registerkarte **VERTRAG**). Dort wird Ihnen in Zukunft Ihr Vertragspartneridentifikator (VP-ID) angezeigt.

Einstellungen für Direktverträge

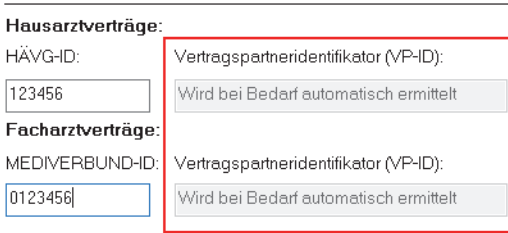

Die VP-ID wird von HÄVG und MEDIVERBUND eingeführt. Sie wird mit dem Update 24.2 eventuell bei Rückmeldungen aus dem HÄVG-Prüfmodul angezeigt. Aktuell erfüllt sie jedoch eine rein technische Funktion und ist für Sie nicht weiter relevant.

# <span id="page-34-3"></span>Verträge in Baden-Württemberg

### <span id="page-34-4"></span>Neue Formularversionen

#### **FaV Orthopädie AOK Baden-Württemberg, FaV Orthopädie BKK Bosch Baden-Württemberg**

Mit dem aktuellen Update steht Ihnen im Rahmen dieser Verträge eine neue Formularversion für das Formular **Erklärung zur Übertragung eines Honoraranspruches** zur Verfügung. Die neue Formularversion enthält redaktionelle Änderungen.

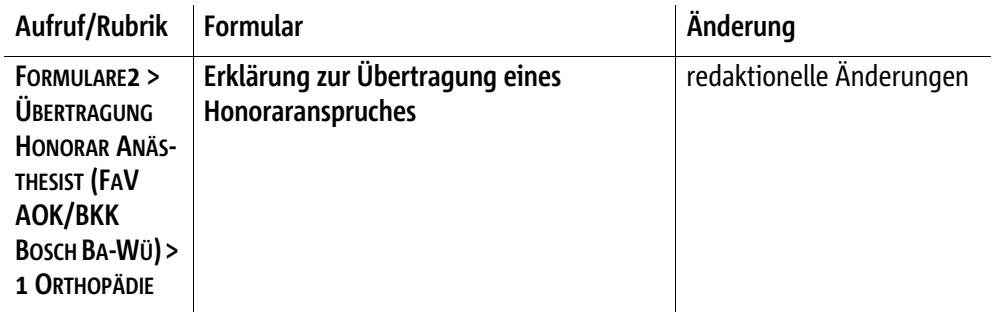

Die neue Formularversion stehen Ihnen nach der Update-Installation automatisch in x.comfort zur Verfügung.

### <span id="page-35-0"></span>Druck und Versand der Teilnahmeerklärung nur mit ausgefüllten Pflichtfeldern

#### **FaV Psychotherapie DAK/TK/BKK VAG/GWQ Baden-Württemberg**

Mit dem Update 24.2 erhalten Sie eine aktualisierte Teilnahmeerklärung für die Versicherten der BKK GWQ im Rahmen des FaV-Vertrags Psychotherapie DAK/TK/BKK VAG/GWQ Baden-Württemberg. Diese enthält den neuen Bereich **ANGABEN ZUR THERAPIE**, der für Angaben zu den Diagnosen sowie den vorgesehenen psychotherapeutischen Verfahren vorgesehen ist.

Für alle Teilnahmeerklärungen dieses Vertrags gilt: Gemäß aktueller Vertragsvorgabe dürfen diese nur noch versendet werden, wenn die Pflichtangaben **Therapieverfahren**, **Diagnose** und **Diagnosesicherheit** im Bereich **ANGABEN ZUR THERAPIE** gemacht wurden. Ist dies nicht der Fall, wird deshalb der Druck der Teilnahmeerklärung (und somit auch deren Versand) verhindert und eine entsprechende Meldung erscheint.

# <span id="page-36-0"></span>**Übersicht der ausdruckbaren Patienteninformationen**

Die folgende Tabelle gibt Ihnen einen Überblick über die ausdruckbaren Patienteninformationen, die zu den entsprechenden Medikamenten im Programm hinterlegt sind und die Sie bei Bedarf Ihren Patienten mitgeben können.

Die Patienteninformation können Sie bei der Verordnung des Medikaments im Verordnungsmodul über den Link **PATIENTENINFORMATION** aufrufen:

**图 Patienteninformation** 

Alternativ öffnen Sie die Patienteninformationen in x.comfort über das Menü **HAUPTMENÜ > SERVICEINFORMATIONEN > ÜBERSICHT DRUCKBARE PATIENTENINFO**.

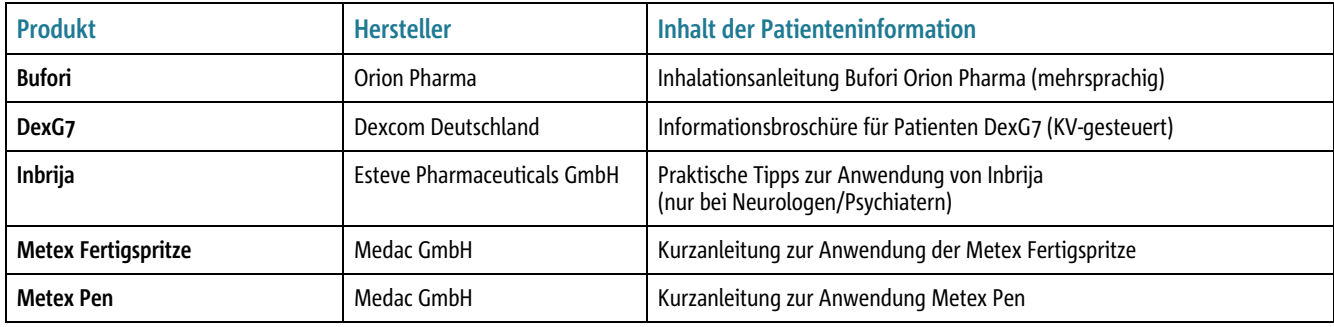